# **MS Teams Meeting Set-up/Joining Guideline**

E-Government National Centre Ministry of Transport and Infocommunications

### For Hosting Meeting

### 1 **Login in using MS Teams App**

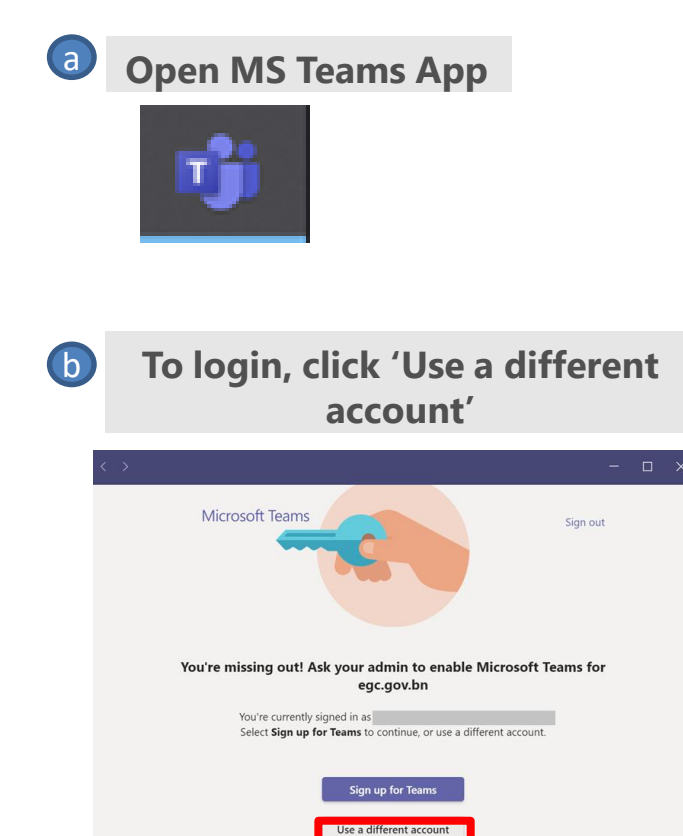

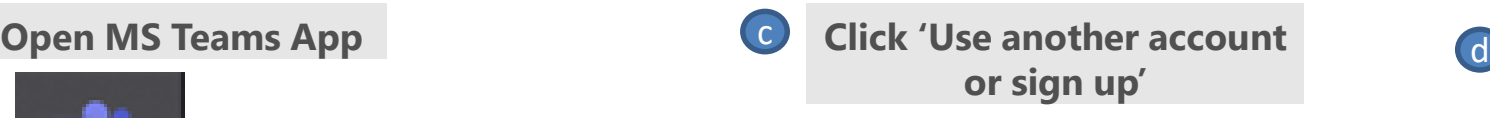

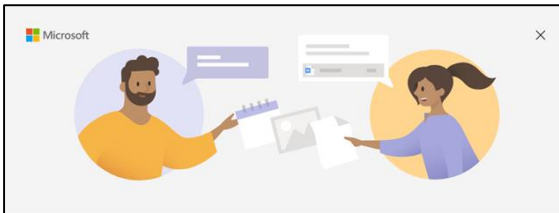

**Welcome to Microsoft Teams!** Collaborate with your coworkers or coordinate with your social groups in one app. Continue as 面

Use another account or sign up

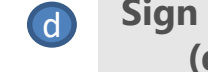

**Sign in using credential given (domain ogec.gov.bn)**

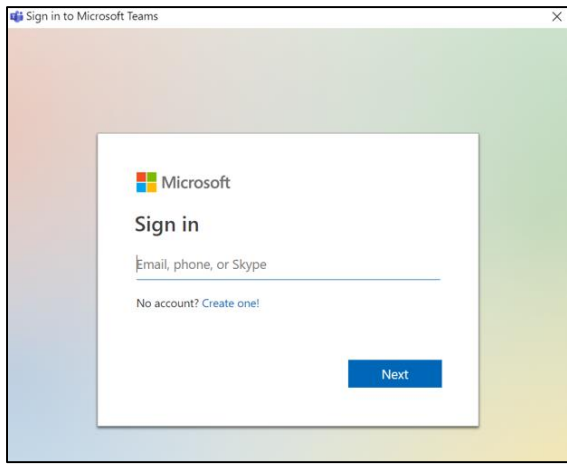

### For Hosting Meeting

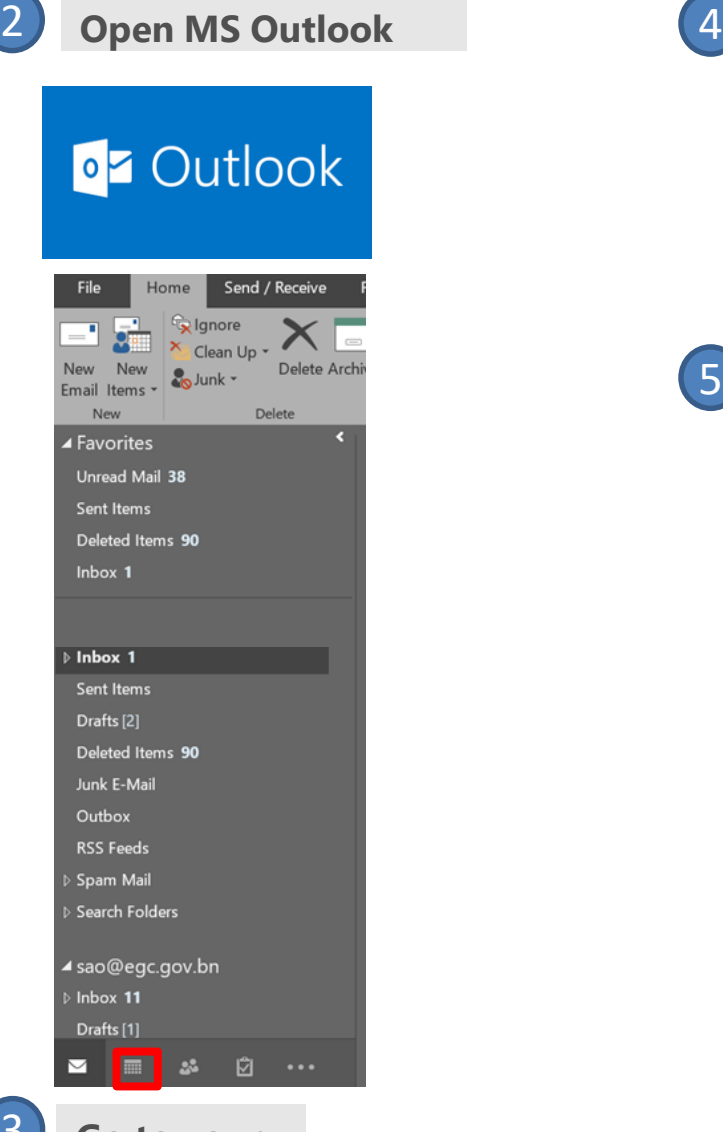

**Go to your calendar tab**

3

**Click the 'New Teams Meeting ' icon** Send / Receive Folder File Home ďi New New New Meet New Teams Appointment Meeting Items \* **Now** Meeting **Teams Meeting** 

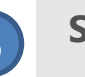

**Set up meeting details and then send <br>
to the relevant users to the relevant users**

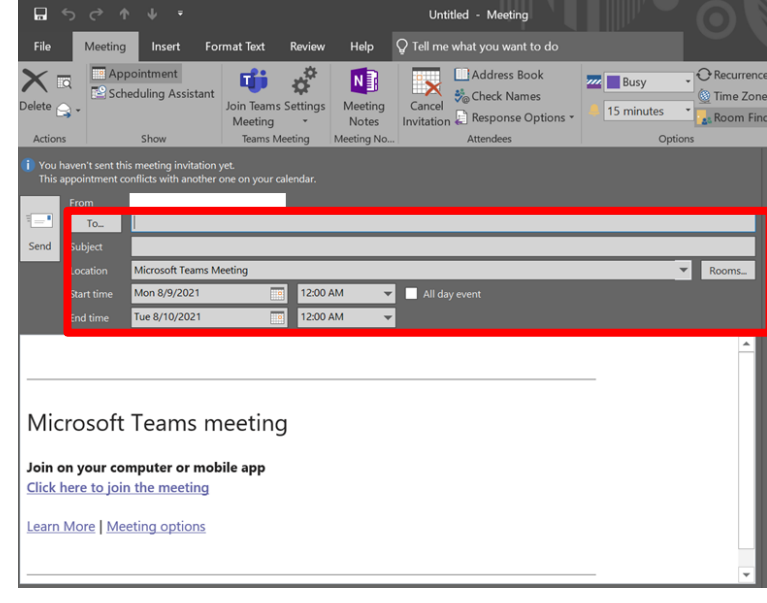

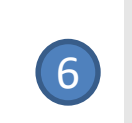

**In your MS Teams app, before meeting starts, invited guests will request to join. Click 'Admit' to allow**

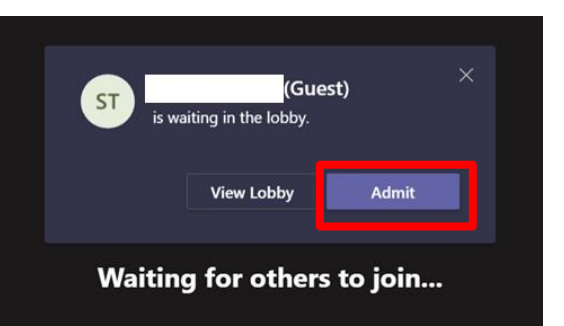

## To Join Meeting

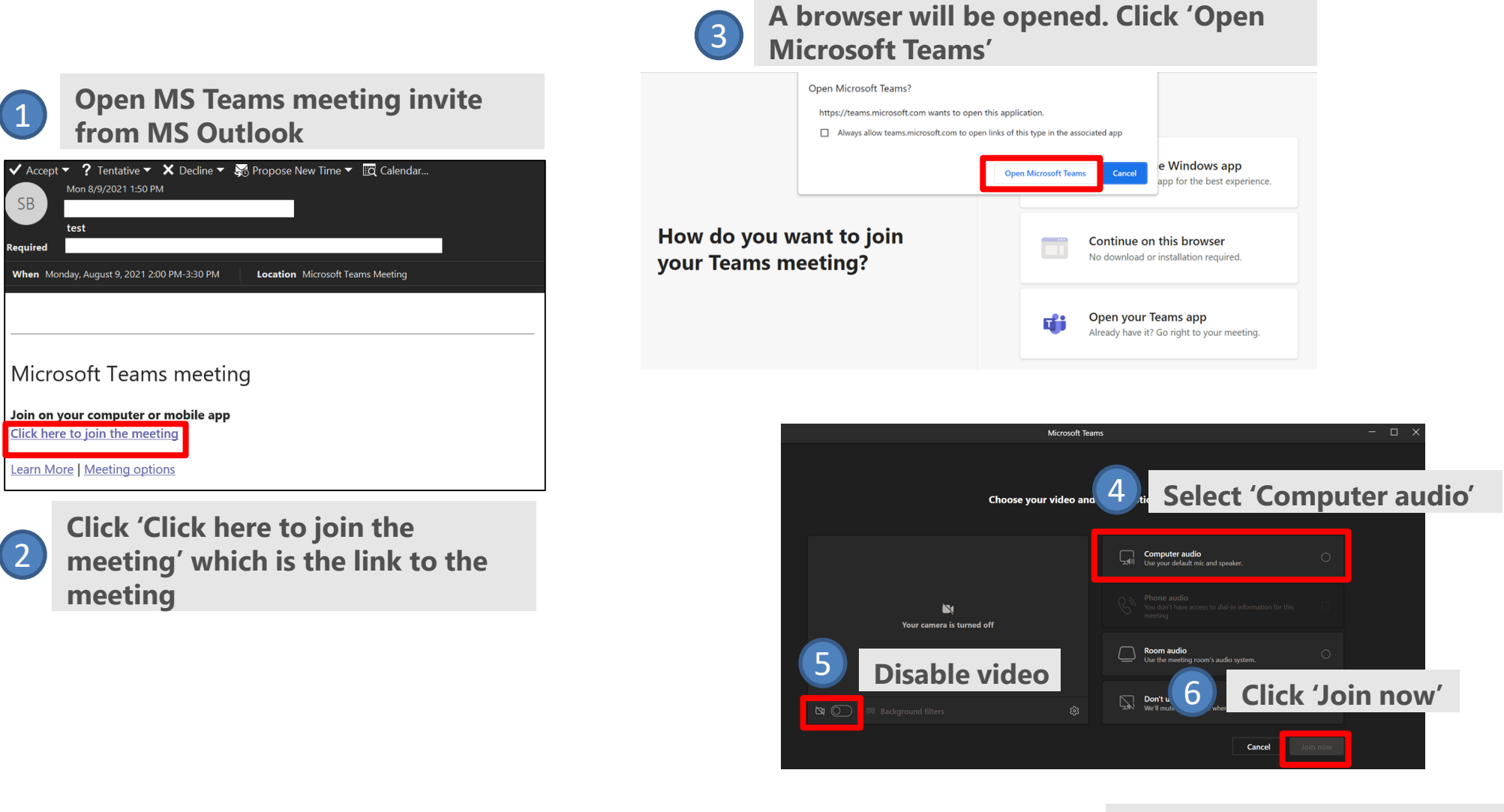

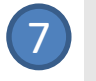

**Wait for host to accept your request to join the meeting**